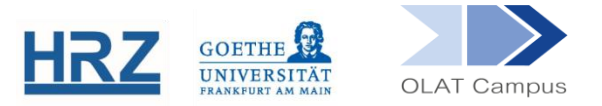

# **AUFGABENPOOL IN OLAT**

#### **1. Kurzübersicht**

Der Aufgabenpool ist in OLAT der Ort, an welchem Tests und Fragebögen sowie alle darin vorhandenen Aufgaben verwaltet werden. Hier können aus bereits erstellten Aufgaben Tests und Fragebögen neu zusammengesetzt und erweitert werden. Sammlungen von Aufgaben, Tests und Fragebögen können mit anderen Autor\*innen geteilt und gemeinsam erweitert werden.

#### **2. Aufruf**

Der Aufgabenpool ist für OLAT-Nutzer\*innen mit Autor\*innenrechten im Reiter **Lehren & Lernen** zu finden.

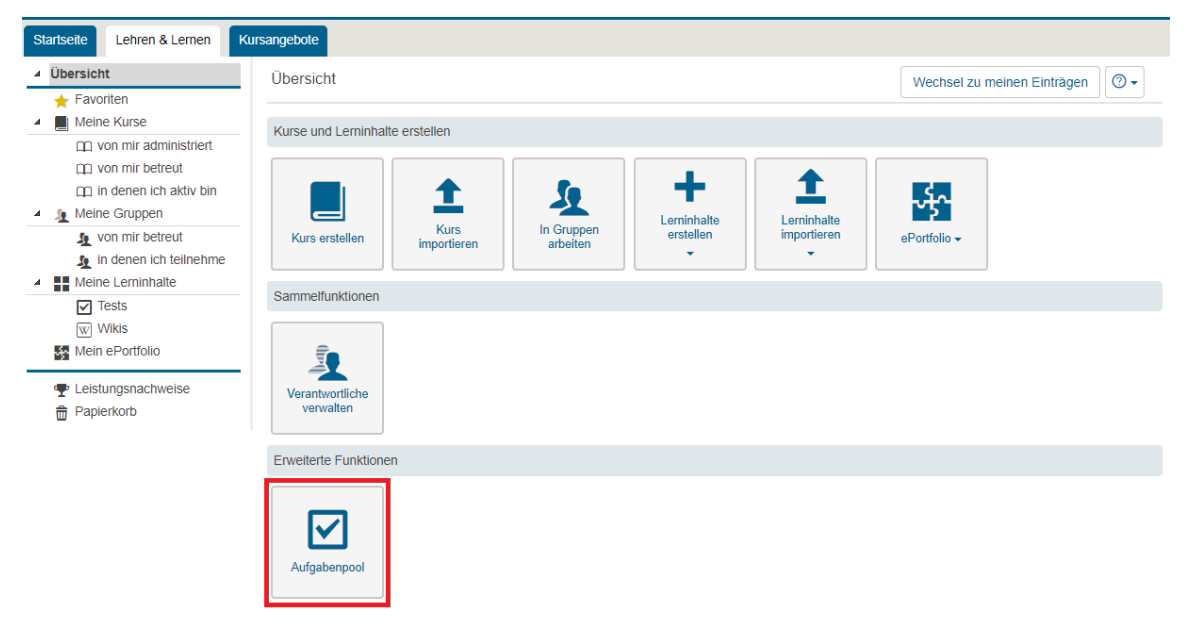

Der Aufruf führt zu einem Wechsel auf eine neue Oberfläche:

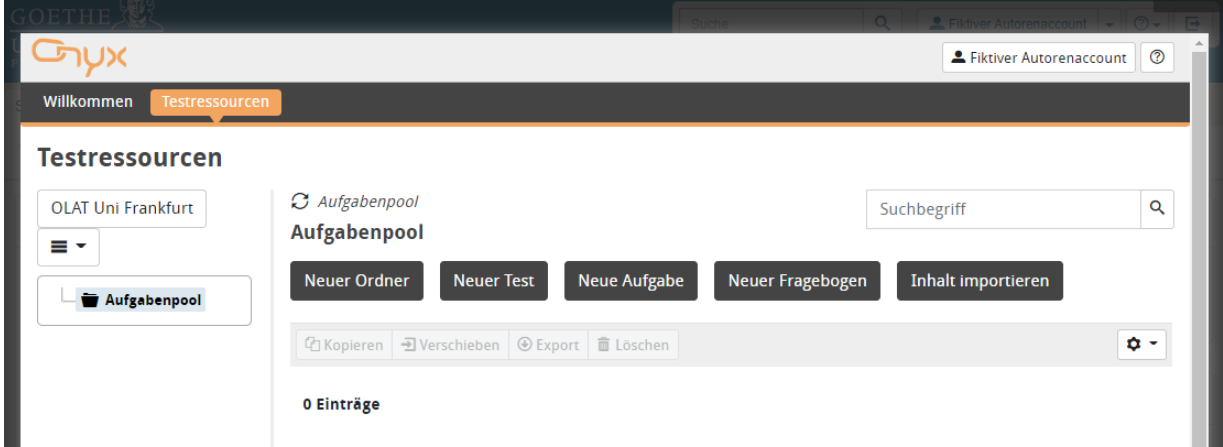

# **3. Aufgaben und Aufgabenordner erstellen**

Um künftig Aufgaben leicht wieder zu finden, empfehlen wir, zunächst Ordner anzulegen. Hier können Aufgaben nach Thema (z.B. Grundwissen Zivilrecht) geordnet abgelegt werden. Diese Ordnerstruktur bildet dann das Menü Testressourcen' im linken Bereich der Arbeitsoberfläche:

# **Testressourcen**

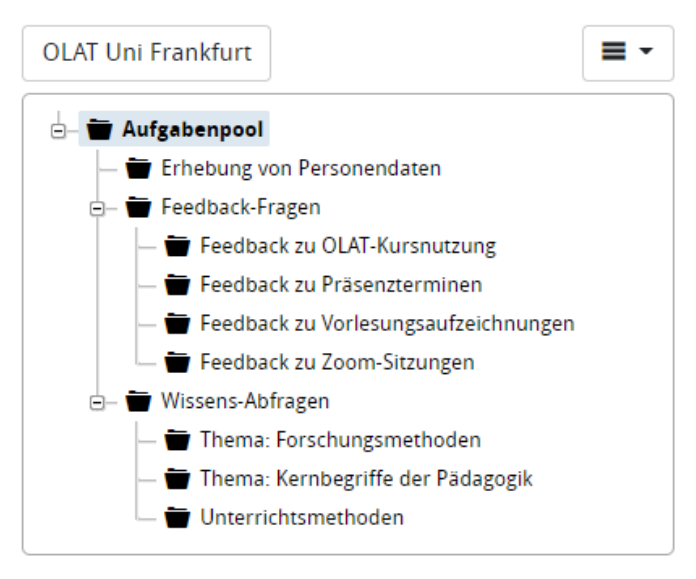

HINWEIS: Der Screenshot zeigt die Ansicht nach Ordnerstruktur. Die alternative Listenansicht zeigt Fragebögen, Tests und oder Aufgaben unabhängig von ihrer Einordnung in die Struktur an.

Innerhalb des gewünschten Ordners kann dann eine Einzelne Aufgabe (=Einzelfrage in einem künftigen Fragebogen) erstellt werden. Dies geschieht im Folgenden am Beispiel einer Frage zu einem Präsenztermin. Diese Frage enthält das vielfältig einsetzbare Antwortformat einer Likert-Skala.

Rufen Sie den gewünschten Ordner auf und wählen Sie dann **Neue Aufgabe**. In der Auswahl möglicher Frage-Formate bleiben Sie beim allerersten Format, der **Auswahlaufgabe**.

- Im Reiter **Frage & Antwort** geben Sie der der Aufgabe einen Titel und tragen die  $\mathcal{F}$ Aufgabenstellung ein. Der Aufgabentyp ist einfache Auswahl' und da es sich nicht um einen Leistungstest handelt, gibt es keine ,richtige' Antwort. Somit tragen Sie bei bei Punkte eine ,0° ein.
- Ebenfalls im Reiter **Frage & Antwort** geben Sie die einzelnen Antwortalternativen vor, z.B. bei einer Likert-Skala untereinander *trifft sehr zu*, *trifft etwas zu*, *teils-teils*, *trifft eher nicht zu*, *trifft gar nicht zu*. (Es gibt noch vielfältige andere Formulierungsmöglichkeiten, es sind auch mehr als nur 5 Stufen möglich. Wichtig ist, dass die Auswahlmöglichkeiten eine klare Rangfolge im Grad der Zustimmung vorgeben.
- Im Reiter **Optionen** nehmen Sie das Häkchen bei *Zufällige Anordnung* weg (die Antwortalternativen sollten in ihrer Reihenfolge bleiben).
- Die **Vorschau** zeigt, wie diese Aufgabe in einer Umfrage aussehen würde:  $\bullet$

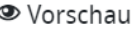

#### Verständlichkeit

Beurteilen Sie bitte die folgende Aussage:

Was an diesem Präsenztermin vermittelt wurde, fand ich verständlich.

- $\bigcirc$  trifft sehr zu
- $\bigcirc$  trifft etwas zu
- $\bigcirc$  teils-teils
- $\bigcirc$  trifft eher nicht zu
- O trifft gar nicht zu

Mit **Aufgabe bearbeiten** kommen Sie aus der Vorschau wieder heraus. Wählen Sie, wenn Sie zufrieden sind, **Aufgabe speichern**.

Auf diese Weise können in den Ordnern Aufgaben hinterlegt werden. Aufgaben können auch zwischen Ordnern verschoben oder kopiert werden.

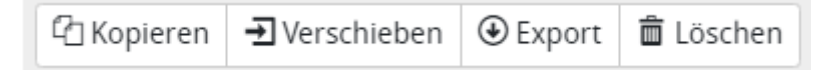

Aus Aufgaben können Tests (bewertete Aufgaben) und Fragebögen (nicht bewertete, anonyme Umfragen) zusammengesetzt werden.

#### **4. Test oder Fragebogen erstellen**

Tests enthalten Aufgaben mit richtigen und falschen Lösungen und erlauben individuelle Bewertungen. Fragebögen enthalten Aufgaben ohne Bewertungsinformation und werden für anonyme Umfragen verwendet.

- Erstellen Sie einen **Neuen Test** oder einen **Neuen Fragebogen**. Geben Sie diesem Verfahren
- einen Titel.  $\mathbb{Z}$

Das neue Verfahren hat von vornherein eine **Sektion** und eine einzelne, leere Aufgabe vom Typ Auswahlaufgabe.

HINWEIS: Jedes Verfahren enthält zwingend mindestens eine Sektion. Sektionen unterteilen das Verfahren in Abschnitte. Sie können in den Optionen einer Sektion unter anderem steuern, wie die Aufgaben der Sektion beim Testaufruf präsentiert werden, z.B. ob eine zufällige Auswahl erfolgt.

- Fügen Sie weitere Aufgaben und eventuell auch weitere Sektionen ein.
- Sie können eine vorhandene Aufgabe kopieren durch Rechtslick auf diese Aufgabe und Auswahl von **Kopieren**. Durch Rechtsklick auf die gewünschte Sektion und **Einfügen** fügen Sie die Kopie an der gewünschten Stelle ein.
- Wie Sie bereits im Aufgabenpool vorhandene Aufgaben in Ihren Test oder Fragebogen einfügen, beschreibt **Abschnitt 7**.
- Löschen Sie gegebenenfalls die initial angelegte Auswahlaufgabe.

Prüfen Sie das fertige Verfahren mit der **Vorschau** und verlassen Sie die Vorschau wieder mit **Test bearbeiten** oder **Fragebogen bearbeiten**.

ACHTUNG: Lassen Sie sich in der Vorschau das Verfahren lediglich anzeigen und geben Sie keine Antworten ein. Ansonsten wird das Verfahren als "genutzt" gewertet, was Ihre weiteren Bearbeitungsmöglichkeiten einschränkt.

Mit **Test speichern** bzw. **Fragebogen speichern** sichern Sie die Änderungen.

# **5. Test oder Fragebogen im Kurs verfügbar machen**

Sie können ein und dasselbe Verfahren in mehreren Kursen oder auch (z.B. bei Feedbacks zu Präsenzterminen) an mehreren Stellen in einem Kurs als Menüpunkt vorsehen.

- Öffnen Sie den Kurseditor und wählen rechts im Menü der Kursbausteine entweder den **Kursbaustein Test** oder **Selbsttest** (um ein Verfahren mit bewerteten Aufgaben zur Verfügung zu stellen) oder den **Kursbaustein Fragebogen** (für eine anonyme Umfrage) und legen Sie die Position des Bausteines im Menü fest.
- Im Reiter **Konfiguration** des Bausteines wählen Sie dann den spezifischen Test oder Fragebogen, den Sie an dieser Stelle verfügbar machen wollen.
- **Speichern** Sie und **Publizieren** Sie die Änderungen im Kurs.

Die Ergebnisse, die die Kursteilnehmenden später erzielen, finden Sie im Kurs im **Bewertungswerkzeug** und können diese mit der **Datenarchivierung** auf Ihren Rechner herunterladen.

# **6. Test oder Fragebogen nachträglich ändern**

Falls der Test oder Fragebogen bereits in einem OLAT-Kurs verlinkt ist, wird dies beim Öffnen des Verfahrens im Aufgabenpool angezeigt. Sie können dann nur noch kleinere Korrekturen wie Rechtschreib-Korrekturen vornehmen.

Wenn Sie den Test/Fragebogen im Kern verändern möchten, wählen Sie die Option, eine **Neue Version** zu erstellen. Wenn Sie dann im Kurs statt des bisherigen Verfahrens das neue Verfahren verwenden wollen, müssen Sie die Verknüpfungen mit den Kursbausteinen erneut vornehmen.

ACHTUNG: Wenn Sie eine neue Version eines dort bereits verknüpften Tests in einen Baustein einhängen, werden alle bislang in diesem Baustein erzielten Ergebnisse gelöscht.

#### **7. Vorhandene Aufgaben zu Tests und Fragebögen hinzufügen**

Ein Vorteil des Aufgabenpools ist es, dass er wie eine Art Baukastensystem funktioniert.

- Klicken Sie zu dem Test oder Fragebogen, dem Sie eine Einzelaufgabe hinzufügen möchten, und setzen ein Häkchen davor.
- Im Aktionsmenü rechts davon wählen Sie das Bleistiftsymbol, um den Bearbeitungsmodus aufzurufen.  $G \times \mathbb{P}$  as
- Legen Sie die Zielposition fest, indem Sie die Sektion auswählen, der Sie die Aufgabe hinzufügen möchten.
- Als nächstes wählen Sie die Aufgabe/n aus. Das Gesamtmenü des Aufgabenpools im Menübereich links öffnen Sie mit **Alle anzeigen**.
- Setzen Sie ein Häkchen vor die Aufgabe/n, die Sie übernehmen möchten und wählen Sie unten in der Spalte **Aufgaben hinzufügen**.

Jetzt erscheint die Aufgabe in der Sektion, bleibt aber gleichzeitig nach wie vor im Ordner verfügbar.

# **8. Aufgaben aus Tests und Fragebögen in einem Aufgabenordner sammeln**

Manchmal hat man bereits ein Verfahren erstellt und entscheidet erst anschließend, dass einige der darin befindlichen Aufgaben auch an anderer Stelle Verwendung finden könnten.

- Erstellen Sie gegebenenfalls im Aufgabenpool neue Ordner, um die Aufgaben später leicht wiederzufinden.
- Mit Rechtsklick auf die Aufgabe öffnen Sie ein kleines Auswahlmenü und wählen **Extrahieren**.
- In dem angezeigten Gesamtmenü des Aufgabenpools wählen Sie den Ort, an dem Sie diese Aufgabe ablegen wollen.

#### **9. Inhalte mit anderen Autor\*innen teilen**

Ein Vorteil des Aufgabenpools ist auch, dass man an Verfahren, an Aufgaben oder auch an ganzen Ordnern weiteren Personen Rechte einräumen kann.

ACHTUNG: Nur wer Autor\*innenrechte auf OLAT hat, kann auf den Aufgabenpool zugreifen.

- Gehen Sie im Aufgabenpool zum Verfahren oder auch zu dem Ordner, den Sie mit anderen teilen möchten und wählen Sie im rechten Aktionsmenü das  $(i)$ .
- Wählen Sie im neu geöffneten Fenster den Reiter **Rechte**.
- Bestimmen Sie die Person, der Sie Rechte geben möchten.
- Treffen Sie eine Auswahl unter den Rechten.

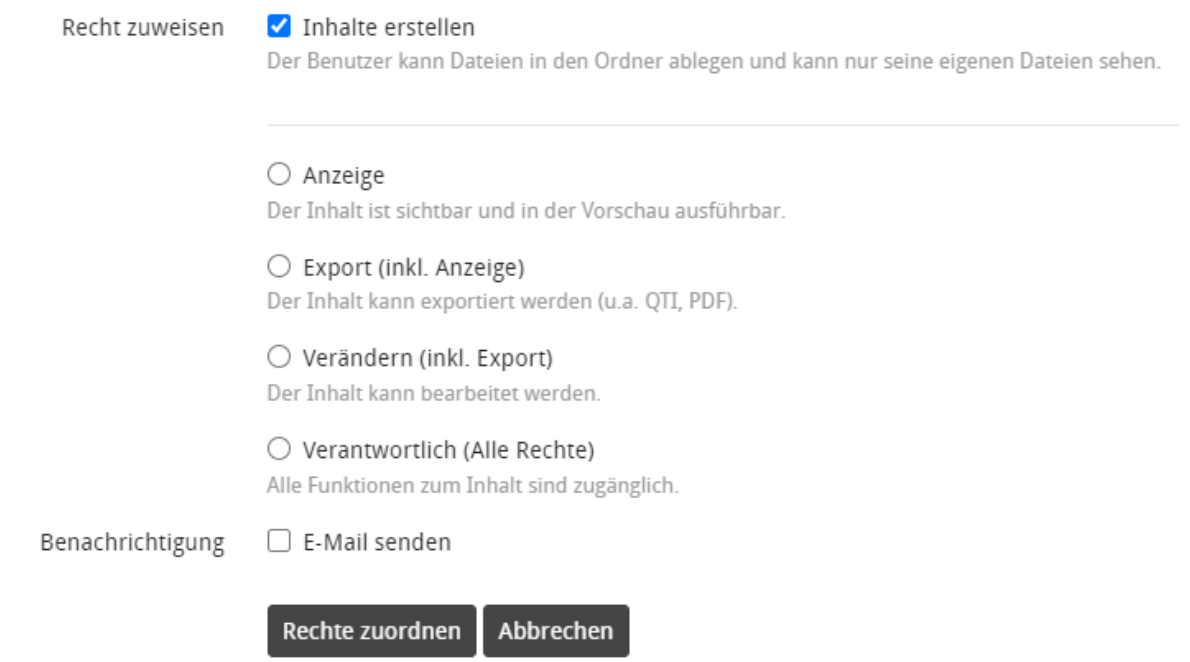

Wenn Sie möchten, dass Kolleg\*innen Ihre Aufgaben in ihren eigenen Verfahren nutzen können, wählen Sie hier mindestens **Export (inkl. Anzeige)**.

Schließen Sie den Vorgang mit **Rechte zuordnen** ab.

HINWEIS: Die Einsicht in konkrete Testergebnisse erfolgt immer über den Kurs, in dem der Test durchgeführt wurde, und ist nur möglich, wenn die betreffende Person entsprechende Rechte im Kurs hat.

# **10.Aufgaben, Tests und Fragebögen exportieren und importieren**

Tests, Fragebögen oder einzelne Aufgaben lassen sich aus dem Aufgabenpool exportieren, sodass sie zur Nutzung in anderen Lernplattformen zur Verfügung stehen.

Setzen Sie hierfür ein Häkchen vor die jeweilige Aufgabe oder den Test/Fragebogen und wählen Sie **Export**.

<sup>1</sup> Kopieren → Verschieben  $\circledast$  Export 面 Löschen

Die Aufgaben werden als xml-File exportiert, ganze Fragebögen oder Tests werden als gezippte Ordner mit den xml-Files der Aufgaben abgelegt.

Tests und Fragebögen, die in anderen Lernplattformen erstellt wurden, lassen sich unter bestimmten Voraussetzungen in den OLAT Aufgabenpool integrieren.

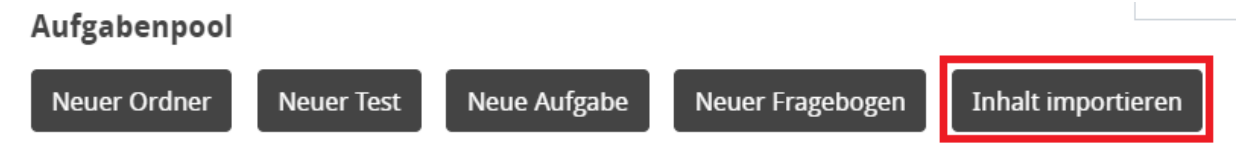

Unterstützt wird QTI 2.1 (ONYX), QTI 2.0 und verschiedene QTI 1.2-Varianten (u.a. OLAT, Blackboard und WebCT). Die Testdaten müssen als Content Package (zip-Datei) vorliegen. Einzelne Aufgaben können im XML-Format importiert werden.

> **[www.olat.uni-frankfurt.de](http://www.olat.uni-frankfurt.de/) [olat@rz.uni-frankfurt.de](mailto:olat@rz.uni-frankfurt.de)**